# Lenovo Y27h-30 Uživatelská příručka

<span id="page-1-0"></span>**Čísla produktů** F22270QY1 66F6-UAC3-WW

# $C \in$ **První vydání (červenec 2022)**

**© Copyright Lenovo 2022.**

**Výrobky LENOVO, data, počítačový software a služby byly vyvinuty výhradně ze soukromých prostředků a jsou vládním entitám prodávány jako komerční zboží, jak je definováno v 48 C.F.R. 2.101, s omezenými a vyhrazenými právy pro používání, reprodukci a zpřístupnění.**

**UPOZORNĚNÍ O OMEZENÝCH A VYHRAZENÝCH PRÁVECH: Pokud jsou výrobky, data, počítačový software nebo služby dodány v reakci na zakázku agentury General Services Administration "GSA", je používání, reprodukce nebo zpřístupnění předmětem omezení stanovených ve smlouvě č. GS-35F-05925.**

# Obsah

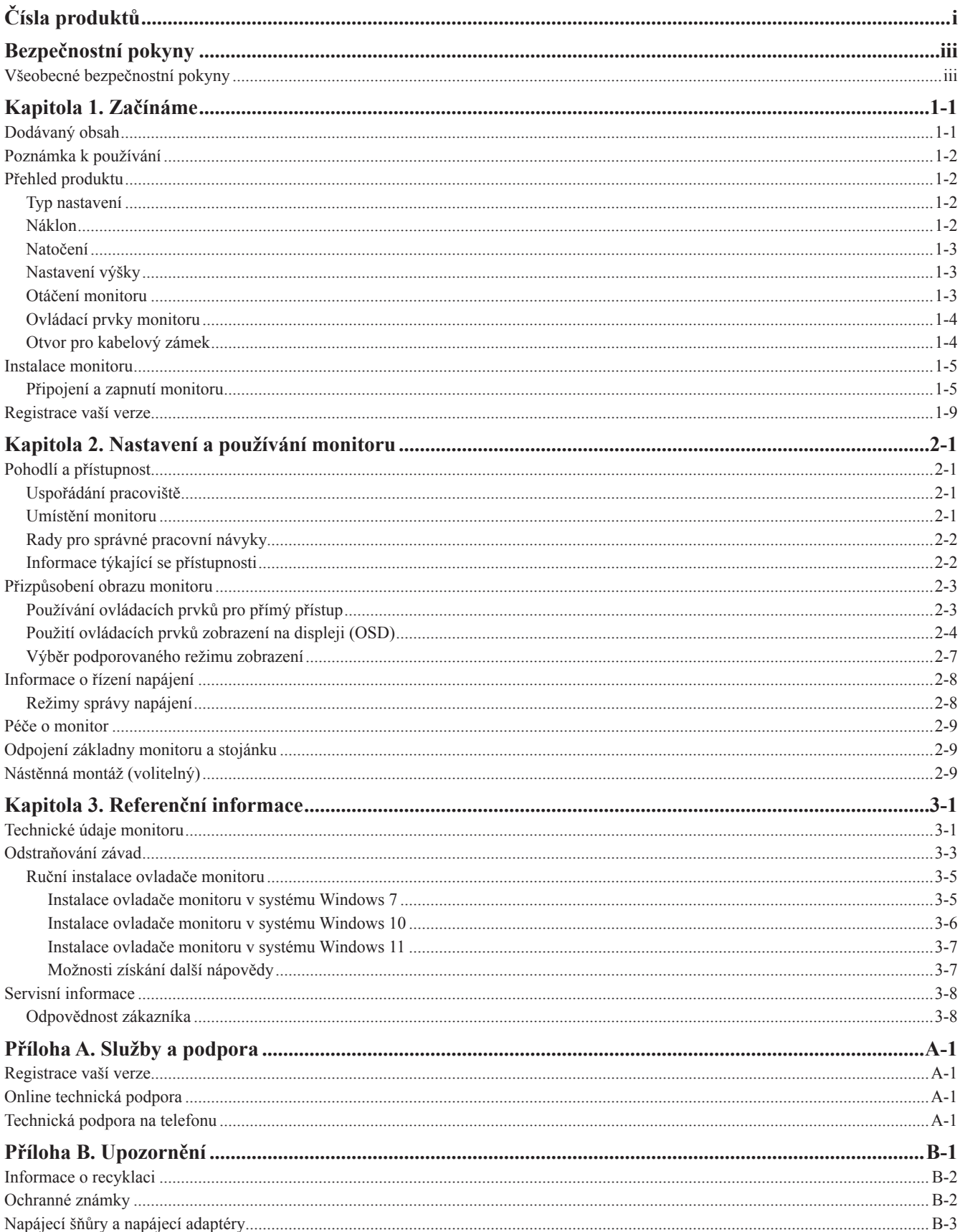

## <span id="page-3-1"></span><span id="page-3-0"></span>**Bezpečnostní pokyny**

## **Všeobecné bezpečnostní pokyny**

Rady ohledně bezpečného používání počítače naleznete na adrese: http://www.lenovo.com/safety

Před instalací tohoto výrobku si přečtěte Bezpečnostní informace.

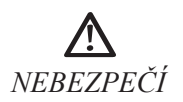

#### **Ochrana před nebezpečím úrazu:**

- Nesnímejte kryty.
- Používejte tento výrobek pouze tehdy, je-li připevněn stojánek.
- Během bouřky tento výrobek nepřipojujte ani neodpojujte.
- Napájecí šňůra musí být připojena k řádně zapojené a uzemněné elektrické zásuvce.
- Všechna zařízení, ke kterým bude tento výrobek připojen, musí být také připojena k řádně zapojeným a uzemněným elektrickým zásuvkám.
- Chcete-li monitor odpojit od elektrického napájení, je nutné vyjmout šňůru z elektrické zásuvky. Elektrická zásuvka by měla být snadno přístupná.

Nezbytné pokyny by měly být přístupné, aby se dbalo zvláštních opatření a zabránilo vzniku nebezpečí při ovládání, montáži, údržbě nebo uchovávání zařízení.

Neprovádějte jinou údržbu než uvedenou v této uživatelské příručce (pokud k ní nejste kvalifikováni), abyste zabránili nebezpečí úrazu elektrickým proudem.

#### **Manipulace:**

• Pokud monitor váží více než 18 kg, doporučujeme, aby jej přemísťovaly nebo zvedaly dvě osoby.

## <span id="page-4-0"></span>**Kapitola 1. Začínáme**

V této uživatelské příručce jsou pro uživatele uvedeny podrobné pokyny pro používání. Stručné informace a rychlý přehled pokynů viz Stručný návod k nastavení.

Monitor Lenovo Y27h-30 podporuje platformu "Lenovo Display Control Center" – Artery.

#### **Dodávaný obsah**

Balení produktu by mělo obsahovat následující položky:

- Informační leták
- Příručka s omezenou zárukou společnosti Lenovo
- Širokoúhlý plochý monitor
- Napájecí šňůra
- Kabel DP
- Kabel USB -C na C
- Základna
- Podstavec

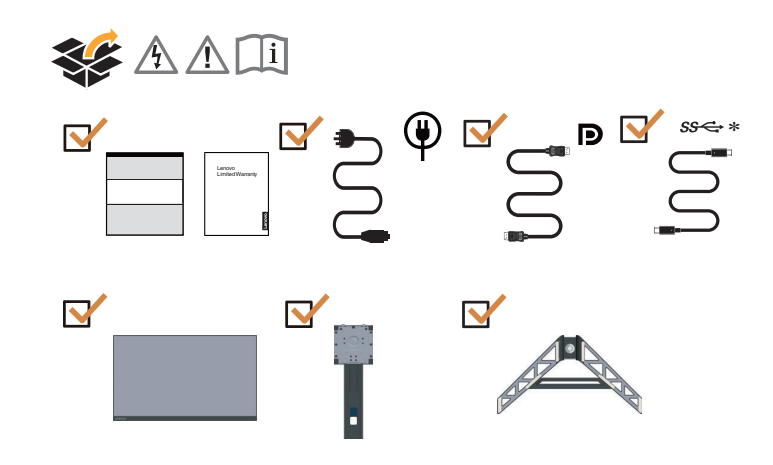

\*: V závislosti na mnoha faktorech, jako je schopnost zpracovávání periferních zařízení, atributy souborů a další faktory související s konfigurací systému a operačními prostředími, se skutečná přenosová rychlost různých konektorů USB na tomto zařízení liší a obvykle je nižší než rychlosti přenosu dat definované v příslušné specifikaci USB: - 5 Gbit/s pro specifikaci USB 3.2 Gen 1; 10 Gbit/s pro specifikaci USB 3.2 Gen 2 x 2 Gbit/s pro specifikaci USB 3.2.

## <span id="page-5-0"></span>**Poznámka k používání**

Pro sestavení monitoru postupujte podle níže uvedených obrázků.

**Poznámka:** Nedotýkejte se obrazovky monitoru. Obrazovka je vyrobena ze skla a hrubé zacházení nebo příliš velký tlak mohou vést k jejímu poškození.

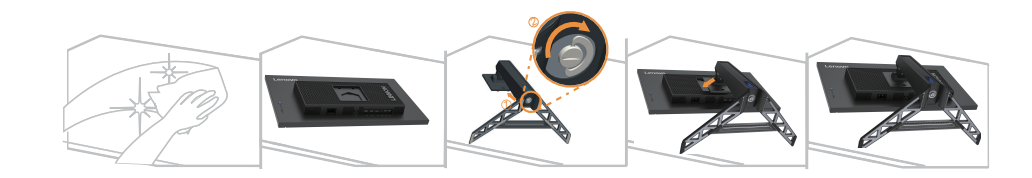

- 1. Položte monitor obrazovkou směrem dolů na rovný měkký povrch.
- 2. Zasuňte základnu směrem ke stojanu, dokud nezacvakne na místo.
- 3. Zarovnejte držák pro připevnění ke stojánku na monitoru.

Poznámka: Postup připevnění příslušenství se standardem VESA viz ["Nástěnná montáž \(volitelný\)"](#page-21-1) [na straně](#page-21-1) 2-9.

## **Přehled produktu**

V této části popíšeme, jak upravit polohu monitoru; jak nastavit uživatelské ovládací prvky; jak používat otvor pro kabelový zámek.

## **Typ nastavení**

#### **Náklon**

Na následujících ilustracích naleznete příklad rozsahu nastavení úhlu monitoru.

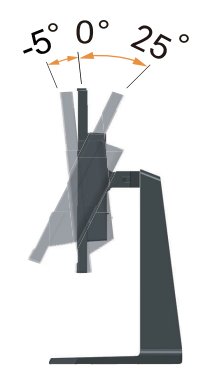

## <span id="page-6-0"></span>**Natočení**

Se zabudovaným podstavcem můžete monitor naklonit nebo natočit na nejvhodnější úhel sledování.

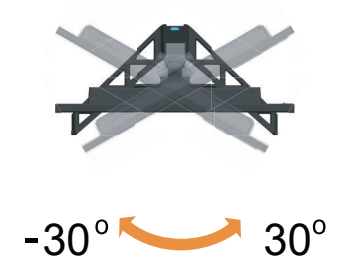

## **Nastavení výšky**

U nastavení výšky je třeba, aby uživatel monitor stiskl směrem dolů nebo zvedl.

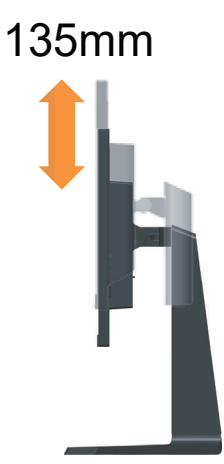

## **Otáčení monitoru**

- Před otočením obrazovky monitoru nastavte polohu obrazovky. (Dbejte na to, aby byla obrazovka monitoru v nejvyšším bodu a skláněla se dozadu o 25°.)
- Poté monitor otočte po směru/proti směru hodinových ručiček, dokud se nezastaví v poloze 90°

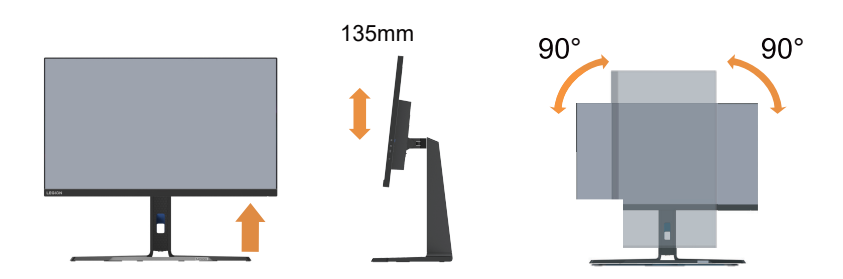

# <span id="page-7-0"></span>**Ovládací prvky monitoru**

Tlačítkové ovládací prvky na rámečku monitoru umožňují přístup k různým funkcím.

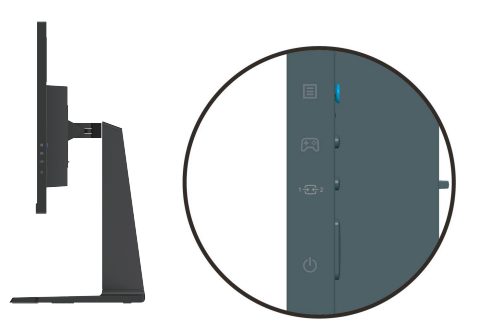

Pro informace jak využívat těchto tlačítkových ovládacích prvků viz ["Přizpůsobení obrazu monitoru"](#page-15-1) [na straně](#page-15-1) 2-3.

## **Otvor pro kabelový zámek**

Váš monitor je vybaven otvorem pro kabelový zámek, který je umístěn na zadní straně monitoru (spodní pozice).

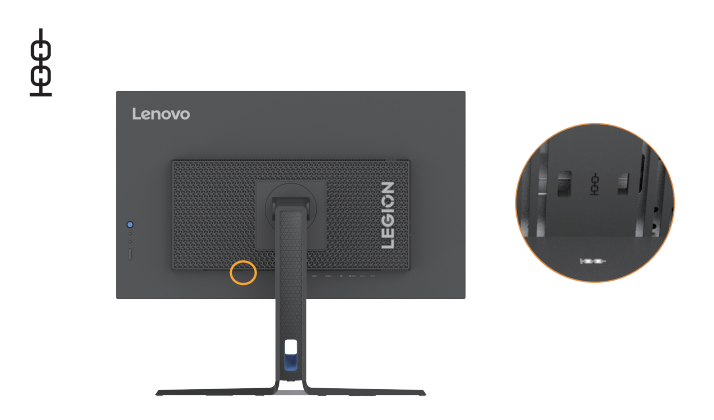

## <span id="page-8-0"></span>**Instalace monitoru**

<span id="page-8-1"></span>Tento oddíl uvádí informace o instalaci monitoru.

#### **Připojení a zapnutí monitoru**

Poznámka: Před provedením tohoto postupu si přečtěte kapitolu ["Bezpečnostní pokyny" na](#page-3-1) [straně](#page-3-1) iii.

1. Vypněte počítač a všechna připojená zařízení a následně odpojte napájecí kabel počítače.

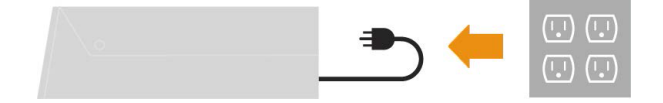

2. Připojte kabely podle ikon uvedených níže.

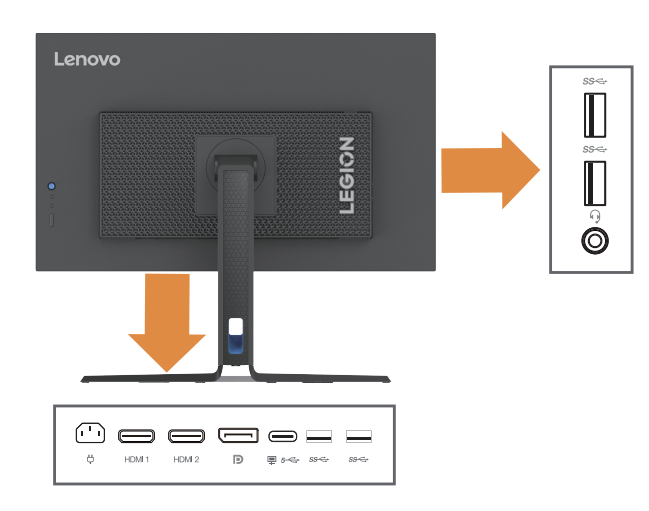

3. Jeden konec kabelu HDMI připojte ke konektoru HDMI monitoru a druhý konec kabelu připojte k počítači.

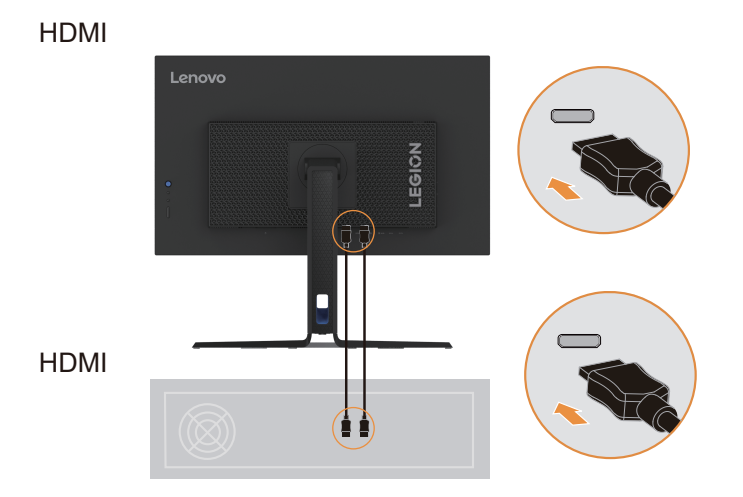

**Poznámka:** Společnost Lenovo doporučuje, aby zákazníci, kteří u svých monitorů požadují používat vstup HDMI, zakoupili "kabel Lenovo HDMI na HDMI OB47070" na webu. www.lenovo.com/support/monitoraccessories.

4. Připojte jeden konec kabelu DP ke vstupnímu portu DP monitoru a druhý konec kabelu DP připojte k počítači.

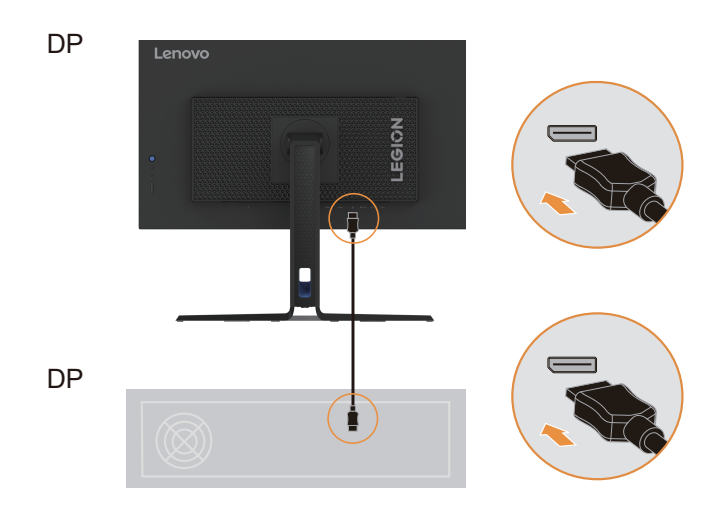

**Poznámka:** Společnost Lenovo doporučuje, abyste si v případě potřeby kabelu DP zakoupili kabel DisplayPort na DisplayPort 0A36537 společnosti Lenovo uvedený na webové stránce: www.lenovo.com/support/monitoraccessories.

5. K přenosu zdroje zvuku z konektorů DP a HDMI propojte audiokabel zvukového boxu a audiokonektor monitoru.

Poznámka: Výstup zvuku v režimech DP a HDMI.

Upozorňujeme, že přílišná anebo extrémní hlasitost může poškodit sluch.

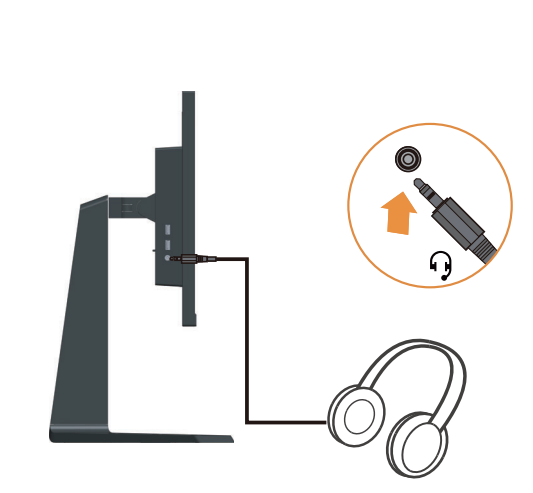

6. Připojte jeden konec kabelu USB typu C k portu USB typu C monitoru a druhý konec připojte k portu USB typu C počítače.

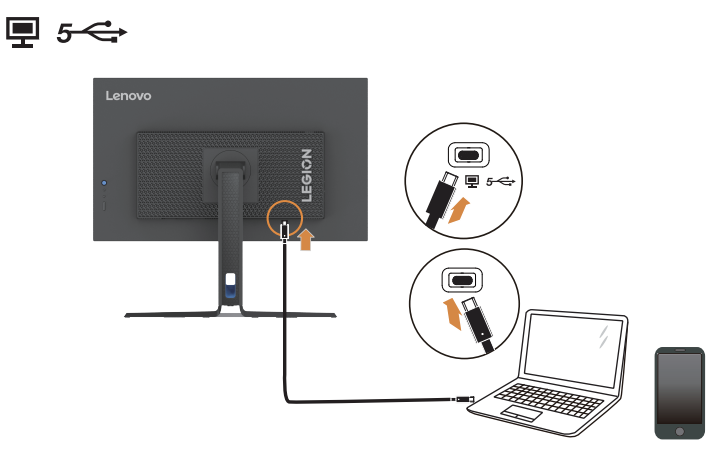

**Poznámka:** Port USB typu C tohoto monitoru slouží k přenosu dat, videa a napájení. Hostitelské zařízení musí prostřednictvím konektoru USB typu C podporovat režim DisplayPort Alt (video, nabíjení a USB 3.1).

Napájecí zdroje 5 V ss/3 A, 9 V ss/3 A, 15 V ss/3 A, 20 V ss/2,25 A, 20 V ss/3,75 A až 75 W.

7. Připojte jeden konec kabelu USB k upstreamovému terminálu USB na boční straně monitoru. Druhý konec kabelu USB připojte k příslušnému portu USB na počítači.

Poznámka:

- 1. Je-li monitor vypnutý, downstreamový port USB neposkytuje napájení.
- 2. Výstup napájení pro USB-A: 5 V/0,9 A.

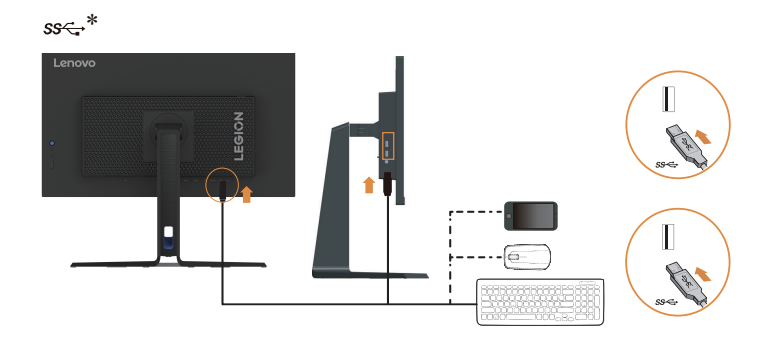

8. Připojte k monitoru napájecí kabel a poté připojte napájecí kabel monitoru a kabel počítače do uzemněné elektrické zásuvky.

#### Poznámka:

Pro použití s tímto zařízením musí být použit certifikovaný napájecí kabel. Je třeba dodržet příslušné národní (regionální) předpisy týkající se montáže a zařízení. Certifikovaný napájecí kabel nesmí být lehčí než běžný flexibilní kabel PVC specifikovaný v normě IEC 60227 (označení H05VV-F 3G 0,75 mm2 nebo H05VVH2-F2 3G 0,75 mm2). Dle normy IEC 60245 (označení H05RR-F 3G 0,75 mm2) je nutné použít kabel ze syntetické pryže.

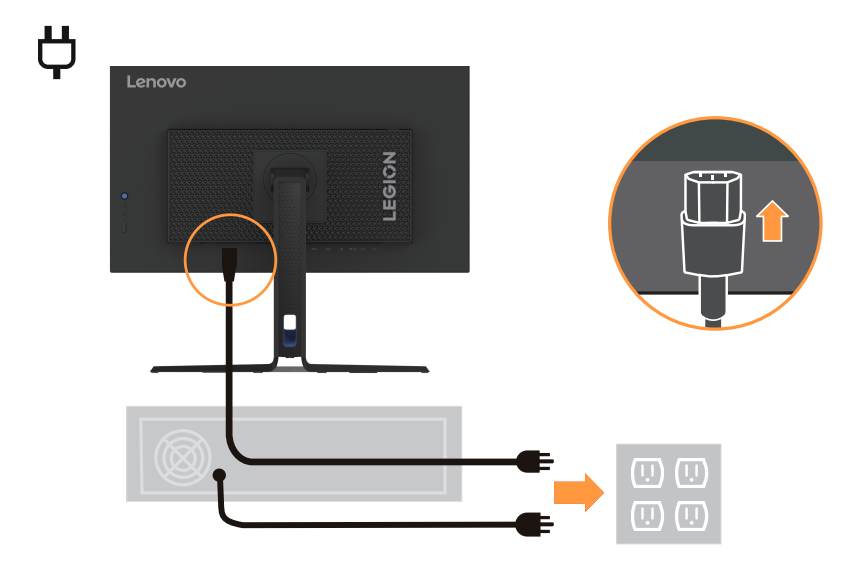

9. Připojte kabely pomocí svorky kabelů.

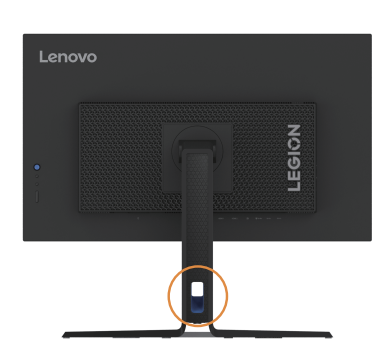

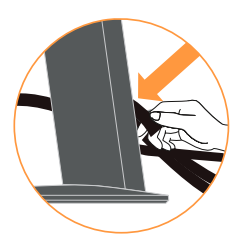

<span id="page-12-0"></span>10. Zapněte monitor a počítač.

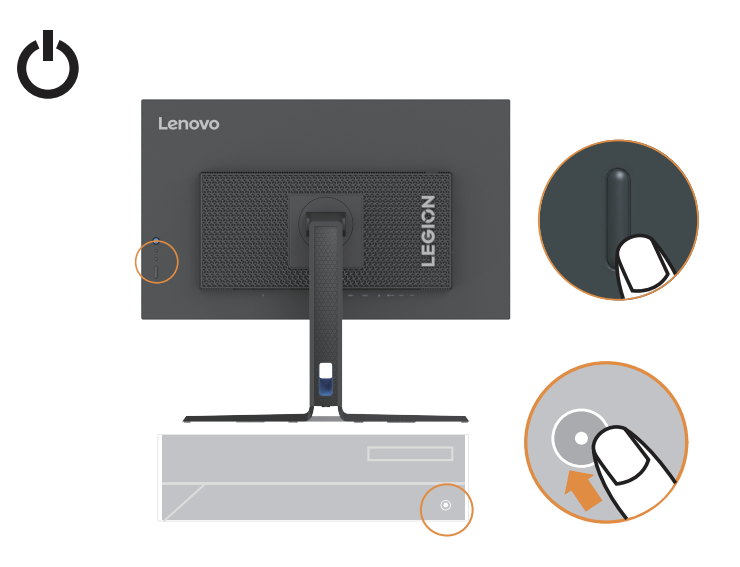

11. Při instalaci ovladače stáhněte ovladač odpovídající modelu vašeho monitoru z internetových stránek společnosti Lenovo na adrese https://pcsupport.lenovo.com/solutions/y27h \_30. Pro instalaci ovladače viz oddíl ["Ruční instalace ovladače monitoru" na straně](#page-26-1) 3-5.

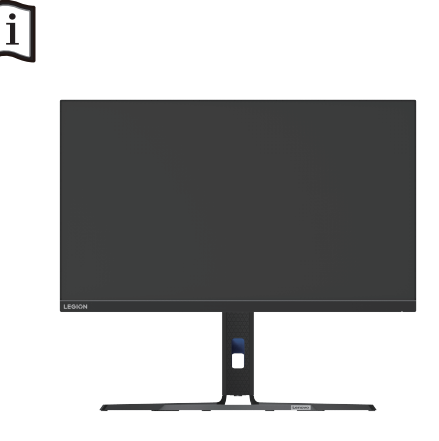

## **Registrace vaší verze**

Děkujeme vám za zakoupení produktu Lenovo™. Zaregistrujte zakoupený produkt a zašlete údaje, díky kterým vám společnost Lenovo bude moci poskytovat kvalitnější služby. Vaše zpětná vazba je pro nás důležitá k vývoji výrobků a služeb stejně jako k rozvoji lepších způsobů komunikace s vámi. Zaregistrujte svůj výrobek na následující webové stránce:

http://www.lenovo.com/register.

Pokud v internetovém formuláři nezadáte, že nechcete další informace dostávat, bude vám společnost Lenovo zasílat informace a aktualizace k vámi zaregistrovanému výrobku.

## <span id="page-13-0"></span>**Kapitola 2. Nastavení a používání monitoru**

V tomto oddílu jsou uvedeny informace týkající se přizpůsobení a používání monitoru.

#### **Pohodlí a přístupnost**

K co nejlepšímu využití počítače a zabránění nepohodlí je důležitý dobrý ergonomický design. Uspořádejte pracoviště a vybavení, aby vyhovovalo vašim osobním potřebám a druhu prováděné práce. Kromě toho můžete výkon a pohodlí při používání počítače maximalizovat díky správným pracovním návykům. Podrobnější informace ke kterémukoliv z těchto témat naleznete na webových stránkách pro zdravou práci s počítačem: http://www.lenovo.com/healthycomputing/.

## **Uspořádání pracoviště**

<span id="page-13-1"></span>Pracovní plocha musí být ve vhodné výšce a pracovní prostor musí být dostatečně velký, aby umožňoval pohodlnou práci.

Udržujte pracoviště ve stavu odpovídajícím způsobu použití materiálů a vybavení. Na pracovišti udržujte pořádek a prostor pro běžně používané materiály. Položky používané nejčastěji, například počítačovou myš nebo telefon, umístěte tak, aby byly snadno dosažitelné.

Uspořádání zařízení a jeho instalace mají velký vliv na polohu vašeho těla při práci. V následujících tématech je popsán způsob optimalizace nastavení vybavení tak, aby vaše poloha při práci byla dlouhodobě správná.

#### **Umístění monitoru**

Při umisťování monitoru počítače a jeho úpravách s cílem dosáhnout pohodlného sledování vezměte v úvahu následující body:

**• Vzdálenost pro sledování:** Doporučená vzdálenost sledování (vzdálenost mezi očima a obrazovkou monitoru) se rovná 1,5násobku úhlopříčky obrazovky. Tuto požadovanou vzdálenost lze v přeplněných kancelářích vyřešit například posunutím pracovního stolu od stěny nebo dělicí příčky, aby se vytvořil prostor pro monitor, použitím plochého panelu nebo kompaktního displeje, umístěním monitoru na rohový nástavec, nebo umístěním klávesnice do posuvného šuplíku, aby se vytvořila hlubší pracovní plocha.

1,5násobek úhlopříčky obrazovky

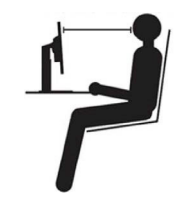

- **• Výška monitoru:** Umístěte monitor tak, aby vaše hlava a krk byly v pohodlné a neutrální (vertikální nebo vzpřímené) poloze. Pokud monitor neumožňuje nastavit výšku, může být potřeba podložit základnu monitoru knihami nebo jinými masivními předměty, abyste dosáhli požadované výšky. Obecným vodítkem je umístit monitor tak, aby horní strana obrazovky byla na úrovni vašich očí, když pohodlně sedíte, nebo mírně pod touto úrovní. Optimalizujte však výšku monitoru tak, aby spojnice očí a středu obrazovky splňovala vaše požadavky na vzdálenost a pohodlí při sledování, máte-li oční svaly uvolněné.
- **• Náklon:** Úpravou úhlu monitoru optimalizujte vzhled obsahu obrazovky tak, aby umožňoval polohu hlavy a krku podle vašich požadavků.
- **• Obecné umístění:** Umístěte monitor tak, abyste eliminovali záření nebo odrazy světla na obrazovce z těles nad hlavou nebo z blízkých oken.

<span id="page-14-0"></span>V následujícím textu je uvedeno několik dalších tipů pro pohodlné sledování monitoru:

- Používejte osvětlení odpovídající typu prováděné práce.
- Pro uzpůsobení obrazu podle vašich potřeb používejte ovládací prvky pro nastavení jasu a kontrastu, je-li jimi vaše zařízení vybaveno.
- Dbejte na čistotu obrazovky monitoru, abyste mohli zaměřit pozornost na obsah obrazovky.

Soustředěná a trvalá aktivita při sledování může unavovat oči. V pravidelných intervalech odvracejte zrak od obrazovky monitoru a zaostřujte jej na vzdálené předměty, aby se oční svaly uvolnily. S dotazy týkajícími se únavy očí nebo nepohodlí při sledování se obracejte na specialisty v oblasti péče o zrak.

#### **Rady pro správné pracovní návyky**

Následující text je přehledem několika důležitých faktorů, které byste měli zvážit, protože vám mohou pomoci dosáhnout trvalého pohodlí a produktivity při používání počítače.

- **• Správná poloha těla začíná u uspořádání zařízení:** Rozvržení pracoviště a umístění vybavení počítače má velký vliv na vaši polohu při používání počítače. Určitě polohu a orientaci zařízení optimalizujte podle rad uvedených v ["Uspořádání pracoviště" na straně](#page-13-1) 2-1, čímž si zachováte pohodlnou a produktivní polohu těla. Využijte také možnosti přizpůsobení komponent počítače a kancelářského vybavení, aby co nejlépe odpovídaly vašim aktuálním i budoucím požadavkům.
- **• Drobné změny polohy mohou bránit nepohodlí:** Čím déle sedíte u počítače a pracujete s ním, tím důležitější je sledovat svou polohu při práci. Vyhýbejte se setrvávání v jedné poloze po delší dobu. V pravidelných intervalech mírně měňte polohu, abyste předcházeli případnému nepohodlí. Využívejte možnosti přizpůsobení kancelářského nábytku nebo vybavení, které vám usnadní změnu polohy.
- **• Pravidelné krátké přestávky pomohou chránit zdraví při práci s počítačem:** Práce s počítačem je převážně statickou aktivitou, krátké přestávky během práce jsou proto velmi důležité. Pravidelně vstávejte, protahujte se, projděte se nebo se dojděte napít atd., abyste práci s počítačem na chvíli přerušili. Krátká přestávka v práci znamená pro tělo vítanou změnu polohy a pomůže vám zachovat si pohodlí a výkonnost během práce.

#### **Informace týkající se přístupnosti**

Lenovo usiluje o poskytování lepšího přístupu k informacím a technologiím pro osoby s tělesným postižením. Díky technologiím usnadnění práce mají uživatelé takový přístup k informacím, který je pro jejich postižení nejvhodnější. Některé z těchto technologií poskytuje už operační systém; jiné lze zakoupit u prodejců nebo k nim lze získat přístup na adrese:

[https://lenovo.ssbbartgroup.com/lenovo/request\\_vpat.php](https://lenovo.ssbbartgroup.com/lenovo/request_vpat.php)

## <span id="page-15-1"></span><span id="page-15-0"></span>**Přizpůsobení obrazu monitoru**

Tento oddíl popisuje funkce ovládacích prvků pro nastavení obrazu monitoru.

## **Používání ovládacích prvků pro přímý přístup**

Ovládací prvky pro přímý přístup lze používat, když se nezobrazuje On-Screen Display (displej OSD).

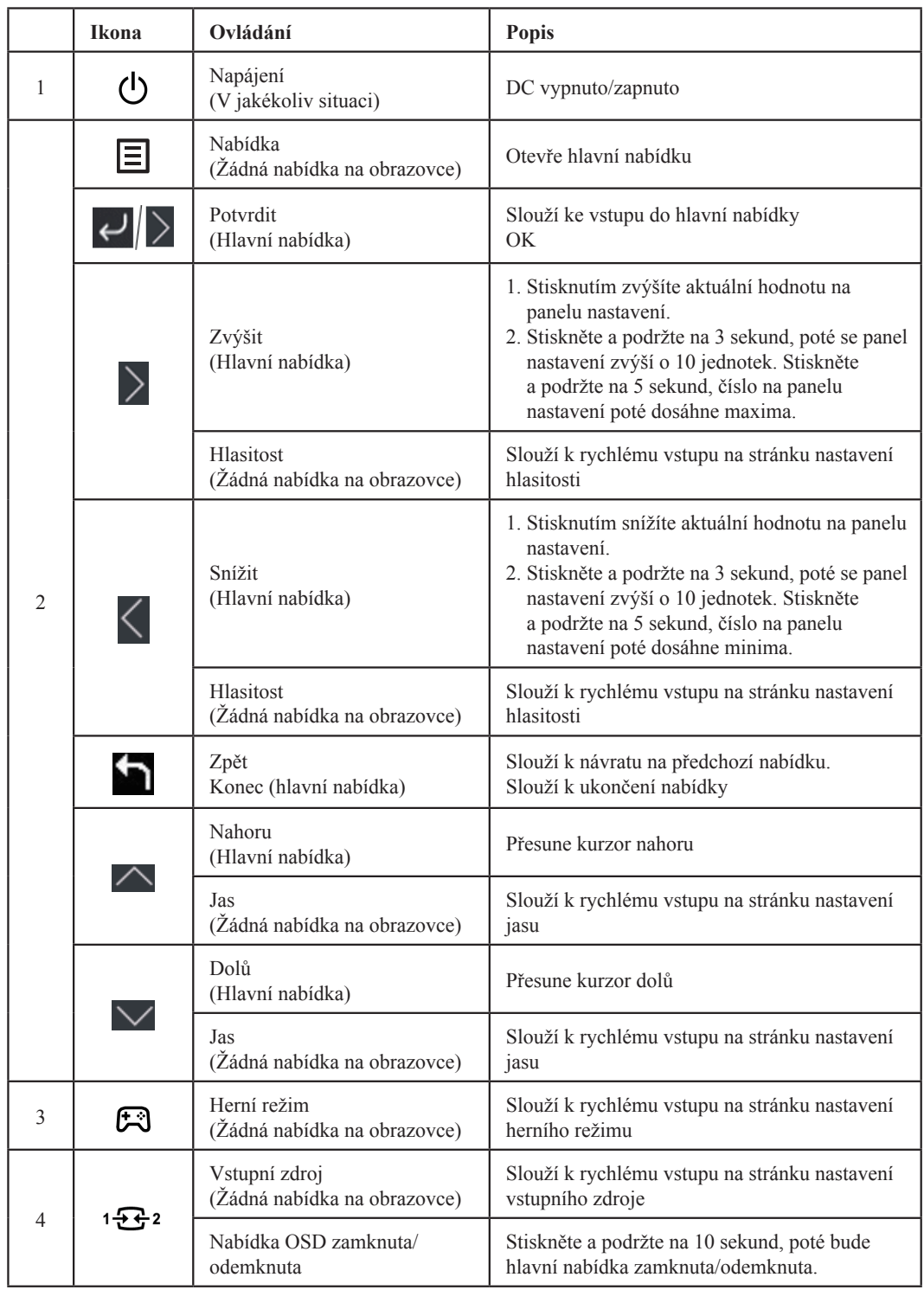

## <span id="page-16-0"></span>**Použití ovládacích prvků zobrazení na displeji (OSD)**

**LEGION Y27h-30**  $\langle \frac{\lambda}{\epsilon} \rangle$ Hz Game Settings Game Mode Standard ò. Over Driv Screen Settings Color Settings MPRT of Port Settings Off FreeSync Premium **Menu Settings** Refresh Rate Num off  $\alpha$ Over Clock Input: DP Resolution: 2560 \* 1440 Refresh Rate: 165Hz

Za účelem nastavení lze uživatelské ovládací prvky zobrazit prostřednictvím displeje OSD.

Pro použití ovládacích prvků:

- 1. Pro otevření hlavní nabídky displeje OSD stiskněte **□**.
- 2. Pro procházení mezi ikonkami použijte **z** nebo **z**. Pro přístup k vybrané funkci najeďte na ikonku a stiskněte  $\overline{\cdot}$  Pokud je k dispozici sekundární nabídka, pro procházení mezi volbami použijte  $\sim$  nebo  $\sim$ , načež pro vybrání dané funkce stiskněte  $\sim$ . Nastavení proveďte pomocí  $\sim$  nebo  $\sim$  a uložte je stisknutím  $\sim$ .
- 3. Pro opuštění sekundárních nabídek a opuštění displeje OSD tiskněte **.**
- 4. Pro uzamčení displeje OSD stiskněte a po 10 sekund podržte <sup>1</sup>E<sup>2</sup>. To zabrání nechtěným změnám OSD. Stiskněte a přidržte po dobu 10 sekund pro odemčení OSD a umožnění jeho nastavení  $\mathbf{E}^2$ .

*Tabulka 2-1.* Funkce OSD

| OSD ikona v<br>hlavní nabídce              | Dílčí nabídka                                         | <b>Popis</b>                                                                                                    | Ovládací a<br>nastavení  |  |
|--------------------------------------------|-------------------------------------------------------|----------------------------------------------------------------------------------------------------|--------------------------|--|
|                                            |                                                       | [Standard]                                                                                                    |                          |  |
|                                            |                                                       | Standard                                                                                                    |                          |  |
|                                            |                                                       | FPS1: Střílečka z vlastního pohledu, režim 1.                                                                                         |                          |  |
|                                            | Game Mode (Herní                                      | FPS2: Střílečka z vlastního pohledu, režim 2.                                                                                         |                          |  |
|                                            | režim)                                                | Závodní hra: Závodní režim                                                                                                    |                          |  |
|                                            |                                                       | RTS: Režim realtimové strategie.                                                                                                    |                          |  |
|                                            |                                                       | Hra1: [Jas/Over Drive/Kontrast/Relativní gama]                                                                                        |                          |  |
| Hz                                         |                                                       | Hra2: [Jas/Over Drive/Kontrast/Relativní gama]                                                                                        | Všechny vstupní<br>porty |  |
|                                            | Over Drive                                            | Slouží k vylepšení doby odezvy                                                                                                    |                          |  |
| Game Settings<br>(Herní nastavení)         |                                                       | [Úroveň 2] Vypnuto / Úroveň 1/ Úroveň 2 / Úroveň 3 / Úroveň 4                                                                         |                          |  |
|                                            | <b>MPRT</b>                                           | [Vypnuto] Vypnuto/zapnuto                                                                                                    |                          |  |
|                                            | FreeSync Premium                                      | [Automaticky] Vypnuto/Automaticky                                                                                                    |                          |  |
|                                            | Refresh Rate Num<br>(Hodnota obnovovací<br>frekvence) | Zobrazí na obrazovce aktuální obnovovací frekvenci panelu.<br>[Vypnuto] Vypnuto/Vlevo nahoře/Vpravo nahoře/Vlevo dole/<br>Vpravo dole |                          |  |
|                                            | Over Clock<br>(Přetaktovat)                           | [Vypnuto] Vypnuto/zapnuto (podpora 180 Hz)                                                                                            | Pouze port DP            |  |
|                                            | Brightness (Jas)                                      | Upravuje celkový jas obrazovky<br>$[75]0 - 100$                                                                                       | Všechny vstupní<br>porty |  |
|                                            | Contrast (Kontrast)                                   | Nastavuje rozdíl mezi světlými a tmavými oblastmi.<br>$[75]0 - 100$                                                                   |                          |  |
|                                            | DCR (Dynamický<br>kontrastní poměr)                   | [Vypnuto] Vypnuto/zapnuto                                                                                                    |                          |  |
|                                            | <b>HDR</b>                                            | [Automaticky] Automaticky / Fotografie HDR / Film HDR / Hra<br>HDR / HDR 400 /HDR vypnuto                                             |                          |  |
| <b>Screen Settings</b><br>(Nastavení       | Dark Boost (Zesílení<br>černé)                        | [Úroveň 4] Úroveň 1/Úroveň 2/Úroveň 3/Úroveň 4                                                                                        |                          |  |
| obrazovky)                                 | Scaling Mode (Režim<br>změny měřítka)                 | [Celá obrazovka]                                                                                                    |                          |  |
|                                            |                                                       | Celá obrazovka                                                                                                    |                          |  |
|                                            |                                                       | Původní poměr stran                                                                                                    |                          |  |
|                                            | Sharpness (Ostrost)                                   | $[50]0 - 100$                                                                                                    |                          |  |
|                                            | Relative Gamma<br>(Relativní gama)                    | [Výchozí] $-0,4/-0,2/\text{Vychozi}/+0,2/+0,4/\text{Vypnuto}$                                                                         |                          |  |
|                                            | Color Temp. (Tepl.<br>barev)                          | [Teplá]                                                                                                    |                          |  |
|                                            |                                                       | Teplá                                                                                                    |                          |  |
|                                            |                                                       | Neutrální                                                                                                    |                          |  |
|                                            |                                                       | Studená                                                                                                    |                          |  |
| <b>Color Settings</b><br>(Nastavení barev) |                                                       | Uživatelský (Výběrem této možnosti přejdete na další stránku)                                                                         |                          |  |
|                                            | 6-axis Color (60sá<br>barva)                          | 6osý odstín:<br>(Červená barva/Zelená barva/Modrá barva/Azurová barva/Žlutá<br>barva/Fialová barva/Reset)                             | Všechny vstupní<br>porty |  |
|                                            |                                                       | 6osá sytost<br>(Červená barva/Zelená barva/Modrá barva/Azurová barva/Žlutá<br>barva/Fialová barva/Reset)                              |                          |  |
|                                            | sRGB                                                  | [Vypnuto] Vypnuto/zapnuto                                                                                                    |                          |  |

*Tabulka 2-2.* Funkce OSD

| OSD ikona v<br>hlavní nabídce                                                                                                | Sekundární nabídka                                       | <b>Popis</b>                                                                                                    | Ovládací a<br>nastavení   |  |
|----------------------------------------------------------------------------------------------------|----------------------------------------------------------|----------------------------------------------------------------------------------------------------|---------------------------|--|
| Port Settings<br>(Nastavení<br>portu)                                                                                        | Input Signal (Vstupní<br>signál)                         | Automatické přepínání vstupu<br>Vstup se automaticky přepne na další dostupný vstup, když:<br>Není k dispozici žádný vstupní signál.<br>Vypršel časový limit.<br>[Povolit] zaškrtávací políčko<br>USB-C<br>DP<br>HDMI1<br>HDMI2                                | Všechny<br>vstupní porty  |  |
|                                                                                                    | <b>USB</b>                                               | Nabíjení USB<br>[Vypnuto] Vypnuto/zapnuto<br>Inteligentní napájení<br>[Vypnuto] Vypnuto/zapnuto<br>Super nabíjení USB-C<br>[Vypnuto] Vypnuto/zapnuto<br>Vybrat USB<br>[USB 2.0] USB 3.2 / USB 2.0<br>Poznámka:                                                 |                           |  |
|                                                                                                    |                                                          | 1. Když v nabídce OSD vyberete možnost USB 2.0, bude typ C<br>přepnutý do režimu 4 Lane DP a přenese data USB 2.0<br>2. Když v nabídce OSD vyberete možnost USB 3.0, bude typ C<br>přepnutý do režimu 2 Lane DP a přenese data USB 3.0 nebo<br><b>USB 2.0.</b> |                           |  |
|                                                                                                    | DP                                                       | [DP1.4]DP1.2/ DP1.4                                                                                                    | Pouze port DP             |  |
|                                                                                                    | Mirrored Power Button<br>(Zrcadlené tlačítko vypínače)   | $\overline{USB-C}$<br>Tato funkce umožňuje zapnout nebo vypnout zařízení připojené<br>k portu USB-C.<br>[Vypnuto] Vypnuto/zapnuto                                                                                                    | Pouze port<br>USB-C       |  |
|                                                                                                    |                                                          | <b>HDMI</b><br>Tato funkce umožňuje zapnout nebo vypnout zařízení připojené<br>k portu HDMI.<br>[Vypnuto] Vypnuto/zapnuto                                                                                                    | Pouze port<br><b>HDMI</b> |  |
| 巨<br>旦<br>Menu Settings<br>(Nastavení<br>nabídky)                                                                            | Information (Informace)                                  | Model: Lenovo Legion Y27h-30<br>Firmware: Ex.L1.0<br>SČ: Ex.V0000001<br>HDR: např. automaticky<br>Režim: např. FPS1<br>Formát: např. 8bpc RGB444                                                                                                    |                           |  |
|                                                                                                    | Language (Jazyk)                                         | Slouží ke změně jazyka nabídky.<br>Poznámka: Vybraný jazyk má vliv pouze na jazyk displeje OSD.<br>Nemá žádný vliv na software spuštěný na počítači.                                                                                                    |                           |  |
|                                                                                                    | Volume (Hlasitost)                                       | $\sqrt{5010 - 100}$                                                                                                    |                           |  |
|                                                                                                    | <b>Button Repeat Rate (Rychlost)</b><br>reakce tlačítek) | [Výchozí] Výchozí/Pomalá/Vypnuto                                                                                                    | Všechny<br>vstupní porty  |  |
|                                                                                                    | LED Indicator (Kontrolka<br>LED)                         | [Zapnuto] Vypnuto/Zapnuto                                                                                                    |                           |  |
|                                                                                                    | OSD Timeout (Časový limit<br>nabídky OSD)                | Nastavte dobu, po kterou zůstane nabídka OSD aktivní, když není<br>provedena žádná operace.<br>$[10]$ 5~60 (1 sekunda na jednotku)                                                                                                    |                           |  |
|                                                                                                    | Menu Position (Poloha<br>nabídky)                        | $[0]0 - 100$                                                                                                    |                           |  |
|                                                                                                    | Transparency (Průhlednost)                               | [0]0/20/40/60/80/100                                                                                                    |                           |  |
|                                                                                                    | DDC/CI                                                   | [Zapnuto] Vypnuto/Zapnuto                                                                                                    |                           |  |
|                                                                                                    | Reset All Settings (Resetovat<br>všechna nastavení)      | Slouží k obnovení hodnot monitoru na původní nastavení.                                                                                                    |                           |  |
| *Použití možnosti Úroveň 4 (Over Driver) může mít za následek snížení kvality zobrazení při zobrazení rychle se pohybujícího |                                                          |                                                                                                    |                           |  |
| grafického obsahu.                                                                                                    |                                                          |                                                                                                    |                           |  |
|                                                                                                    |                                                          | Uživatelé by měli zkontrolovat možnost Úroveň 4 (Over Driver) a ověřit, zda je kompatibilní s aplikacemi, u kterých ji chtějí používat.                                                                                                    |                           |  |
|                                                                                                    |                                                          | *Aby se zabránilo nestabilitě, vyprší čas přetaktování za 30 minut. Obnovovací frekvence se vrátí na normální hodnotu.                                                                                                    |                           |  |

U této funkce společnost Lenovo doporučuje přímé připojení. Nepoužívejte kabel adaptéru ani adaptér.

## <span id="page-19-0"></span>**Výběr podporovaného režimu zobrazení**

<span id="page-19-1"></span>Režim zobrazení monitoru je řízen počítačem. Pro postup jak měnit režimy zobrazení proto konzultujte dokumentaci počítače.

Velikost obrazu, poloha a tvar se při změně režimu zobrazení mohou změnit. To je normální a obraz lze přizpůsobit pomocí automatického nastavení obrazu a ovládacích prvků na monitoru. Na rozdíl od monitorů typu CRT, které vyžadují vyšší obnovovací kmitočet, aby bylo

minimalizováno blikání obrazovky, zaručuje již sama technologie LCD, že obrazovka nebliká.

**Poznámka:** Pokud byl systém dříve používán s CRT monitorem a je momentálně nakonfigurován pro režim zobrazení mimo rozsah tohoto monitoru může být dočasně nutno CRT monitor opět připojit, dokud nezměníte konfiguraci systému; pokud možno na 2560 x 1440 při 165 Hz, což je běžný režim displeje.

Níže uvedené režimy zobrazení byly optimalizovány v továrně.

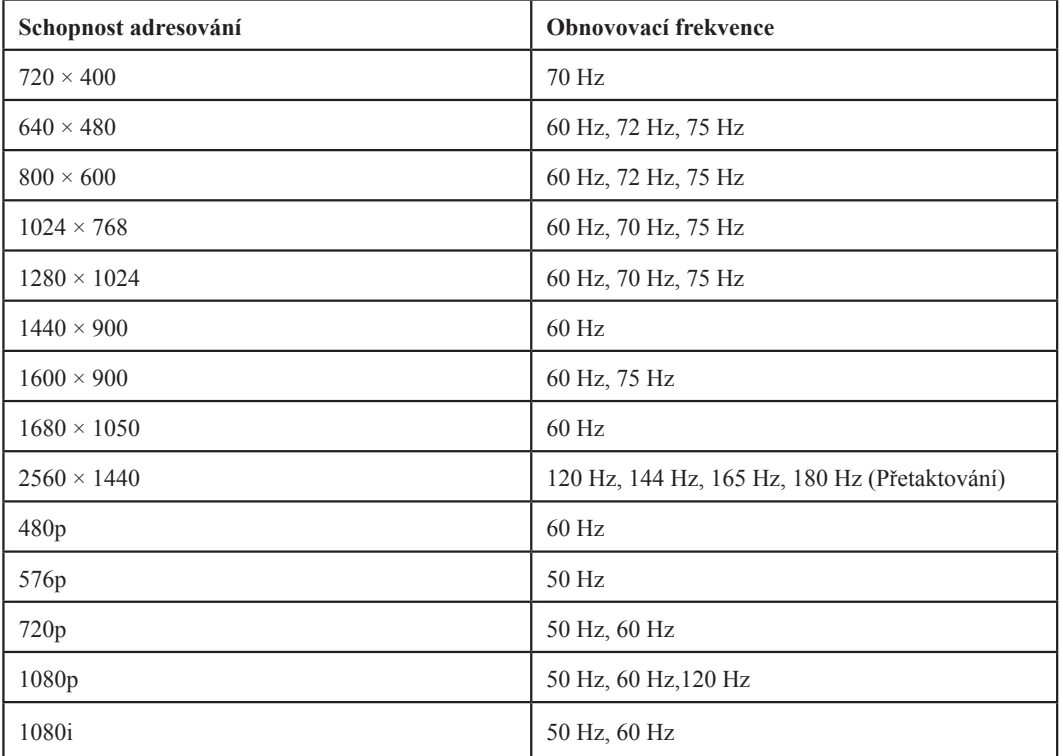

*Tabulka 2-2.* Režimy zobrazení nastavené u výrobce

## <span id="page-20-1"></span><span id="page-20-0"></span>**Informace o řízení napájení**

Řízení napájení je vyvoláno v okamžiku, kdy počítač zjistí, že jste nepoužili myš nebo klávesnici po dobu, kterou může definovat uživatel. Existuje několik stavů, které jsou popsány v následující tabulce.

Chcete-li optimalizovat výkon, doporučuje se vypínat monitor na konci každého pracovního dne nebo vždy, když předpokládáte, že monitor nebudete po delší dobu během dne používat.

| <b>Stav</b>                       | <b>Indikátor</b><br>napájení | <b>Obrazovka</b> | <b>Operace obnovy</b>                                                                                                    |
|-----------------------------------|------------------------------|------------------|----------------------------------------------------------------------------------------------------|
| Zapnout                           | Bílý                         | Běžný<br>provoz  |                                                                                                    |
| Pohotovostní<br>režim/pozastavení | Oranžová                     | Prázdná          | Stiskněte libovolnou klávesu nebo pohněte<br>myší<br>Může se vyskytnout drobné prodlení, než se<br>obraz znovu objeví.<br>Poznámka: Do pohotovostního režimu přejde<br>monitor také v případě, že nepřijímá žádný<br>výstupní obraz. |
| Vypnuto                           | Vypnuto                      | Prázdná          | Stiskněte vypínač<br>Může se vyskytnout drobné prodlení, než se<br>obraz znovu objeví.                                                                                                    |

*Tabulka 2-3.* Indikátor napájení

## **Režimy správy napájení**

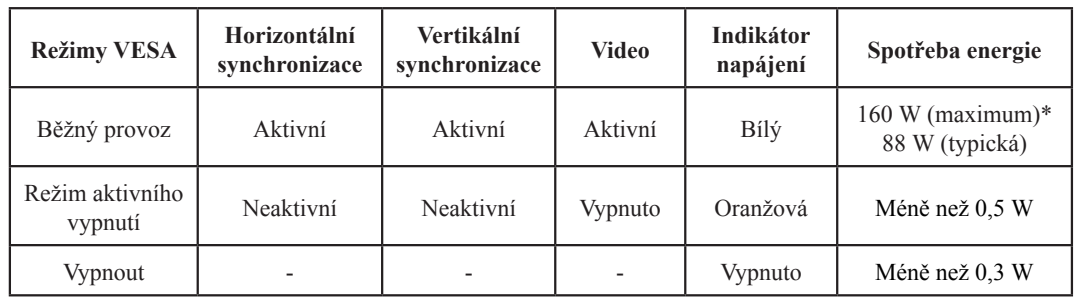

#### **\* Maximální spotřeba energie při maximální svítivosti.**

Tento dokument slouží pouze pro informaci a vyjadřuje výkon naměřený v laboratoři. Váš výrobek může fungovat odlišně v závislosti na objednaném softwaru, komponentách a periferních zařízeních. Tyto informace nemusíme nijak aktualizovat. Zákazník by se proto neměl na tyto informace spoléhat při rozhodování o elektrických tolerancích atd. Není vyjádřena ani předpokládána žádná záruka přesnosti nebo úplnosti.

#### <span id="page-21-0"></span>**Péče o monitor**

Před prováděním údržby monitor vždy vypněte.

#### **Vyvarujte se následujících operací:**

- Vylití vody nebo jiné kapaliny přímo na monitor.
- Použití rozpouštědel nebo drsných prostředků.
- Použití hořlavých čisticích látek k čištění monitoru nebo jiných elektrických zařízení.
- Dotknutí se obrazovky monitoru ostrým nebo drsným předmětem. Tento typ kontaktu může způsobit trvalé poškození obrazovky.
- Použití jakýchkoli čisticích prostředků obsahujících antistatický roztok nebo podobné přísady. Mohlo by dojít k poškození povrchu v oblasti obrazovky.

#### **Postupujte následujícím způsobem:**

- Vodou mírně navlhčete měkký hadřík a jemně jím otřete kryt a obrazovku.
- Mastné skvrny a otisky prstů odstraňte vlhkým hadříkem s malým množstvím mírného čisticího prostředku.

#### **Odpojení základny monitoru a stojánku**

Krok 1: Položte monitor na rovný měkký povrch.

Krok 2: Před odpojením základny a stojánku od monitoru sejměte ze základny šrouby.

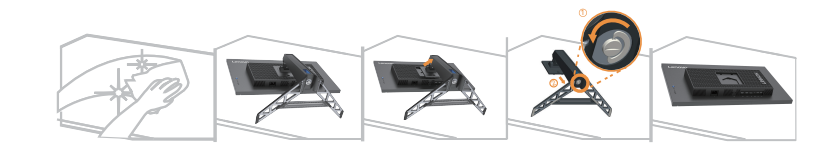

#### <span id="page-21-1"></span>**Nástěnná montáž (volitelný)**

Postupujte podle pokynů dodaných se sadou. Chcete-li přeměnit stolní monitor LCD na stěnový, postupujte podle následujících pokynů:

Krok 1: Zkontrolujte, zda je tlačítko napájení vypnuté, a potom odpojte napájecí kabel.

Krok 2: Položte monitor LCD lícem dolů na ručník nebo pokrývku.

Krok 3: Sejměte podstavec a stojánek z monitoru, viz "Sejmutí podstavce a stojánku monitoru".

Krok 4: Připevněte montážní konzolu z montážní sady nástěnného držáku kompatibilního se standardem VESA (rozestup 100 mm × 100 mm), upevňovací šroub VESA M4 × 10 mm.

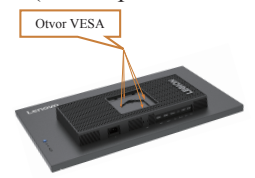

Krok 5: Připevněte monitor LCD na stěnu podle pokynů v sadě stěnového nosiče.

Pro použití pouze se stěnovým držákem s certifikací UL a minimální hmotností/zatížením: 8 kg **Poznámka:**

Pokud používáte flexibilní rameno, nenaklánějte monitor směrem dolů o více než 5 stupňů.

# <span id="page-22-0"></span>**Kapitola 3. Referenční informace**

V tomto oddílu jsou uvedeny parametry monitoru, pokyny pro ruční instalaci ovladače monitoru a informace týkající se odstraňování problémů.

## **Technické údaje monitoru**

|                                                           | Hloubka                                                  | 258,8 cm (10,19 palec)                     |  |
|-----------------------------------------------------------|----------------------------------------------------------|--------------------------------------------|--|
| Rozměry                                                   | Výška                                                    | 536,5 cm (21,12 palce)                     |  |
|                                                           | Šířka                                                    | 613,7 cm (24,16 palce)                     |  |
| Podstavec                                                 | Náklon                                                   | Rozsah: $-5^{\circ}$ ~25°                  |  |
| Připojení s podporou režimu<br>Podporováno<br><b>VESA</b> |                                                          | 100 mm (3,94 palce)                        |  |
|                                                           | Velikost zobrazitelného<br>685,7 cm (27 palců)<br>obrazu |                                            |  |
| Obraz                                                     | Maximální výška<br>597,7 cm (23,52 palce)                |                                            |  |
|                                                           | Maximální šířka                                          | 335,7 cm (13,21 palce)                     |  |
|                                                           | Rozteč obrazových bodů                                   | 0,2331 mm $\times$ 0,2331 mm (0,009 palce) |  |
| Vstup napájení                                            | Technické údaje                                          | 100-240 V stř.<br>$50 - 60$ Hz<br>1,5A     |  |
| Spotřeba energie<br>Poznámka: Údaje o                     | Běžný provoz                                             | $<$ 160 W (max.)<br><88 W (typická)        |  |
| spotřebě energie se týkají<br>monitoru spolu s napájecím  | Pohotovostní režim/<br>pozastavení                       | < 0.5 W                                    |  |
| zdrojem.                                                  | Vypnuto                                                  | < 0.3 W                                    |  |
|                                                           | Vstupní signál                                           | <b>HDMI</b>                                |  |
|                                                           | Adresovatelnost ve<br>vodorovném směru                   | 2560 pixelů (maximum)                      |  |
| Videovstup (HDMI)                                         | Adresovatelnost ve svislém<br>směru                      | 1440 řádků (maximum)                       |  |
|                                                           | Taktovací frekvence                                      | <b>600 MHz</b>                             |  |
|                                                           | Vstupní signál                                           | DP                                         |  |
|                                                           | Adresovatelnost ve<br>vodorovném směru                   | 2560 pixelů (maximum)                      |  |
| Videovstup (DP)                                           | Adresovatelnost ve svislém<br>směru                      | 1440 řádků (maximum)                       |  |
|                                                           | Taktovací frekvence                                      | 670 MHz                                    |  |

Tabulka 3-1. Technické údaje monitoru pro typ-model F22270QY1

|                     | Vstupní signál                         | USB-C                                                               |  |
|---------------------|----------------------------------------|---------------------------------------------------------------------|--|
|                     | Adresovatelnost ve<br>vodorovném směru | 2560 pixelů (maximum)                                               |  |
| Vstup videa (USB-C) | Adresovatelnost ve svislém<br>směru    | 1440 řádků (maximum)                                                |  |
|                     | Taktovací frekvence                    | 665 MHz                                                             |  |
| Komunikace          | <b>VESA DDC</b>                        | <b>CI</b>                                                           |  |
|                     | Horizontální frekvence                 | 15-215 (HDMI), 15~256 (DP) kHz                                      |  |
| Podporované režimy  | Vertikální frekvence                   | 48–144 (HDMI), 48~165 (DP) Hz                                       |  |
| zobrazení           | Nativní rozlišení                      | $2560 \times 1440$ při 165 Hz (DP)<br>2560 × 1440 při 144 Hz (HDMI) |  |
|                     | Provoz                                 | 0° až 40 °C (32° až 104 °F)                                         |  |
| Teplota             | Skladování                             | $-20^{\circ}$ až 60 °C ( $-4^{\circ}$ až 140 °F)                    |  |
|                     | Přeprava                               | $-20^{\circ}$ až 60 °C ( $-4^{\circ}$ až 140 °F)                    |  |
|                     | Provoz                                 | 8 % až 80 %, nekondenzující                                         |  |
| Vlhkost             | Skladování                             | 5 % až 95 %, nekondenzující                                         |  |
|                     | Přeprava                               | 5 % až 95 %, nekondenzující                                         |  |

Tabulka 3-1. Technické údaje monitoru pro typ-model F22270QY1

## <span id="page-24-0"></span>**Odstraňování závad**

Pokud narazíte na nějaký problém při nastavování nebo používání monitoru, budete jej možná schopni vyřešit sami. Dříve, než se obrátíte na příslušného prodejce nebo na Lenovo, pokuste se provést doporučené akce, které by mohly vést k vyřešení vašeho problému.

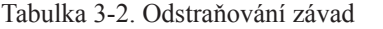

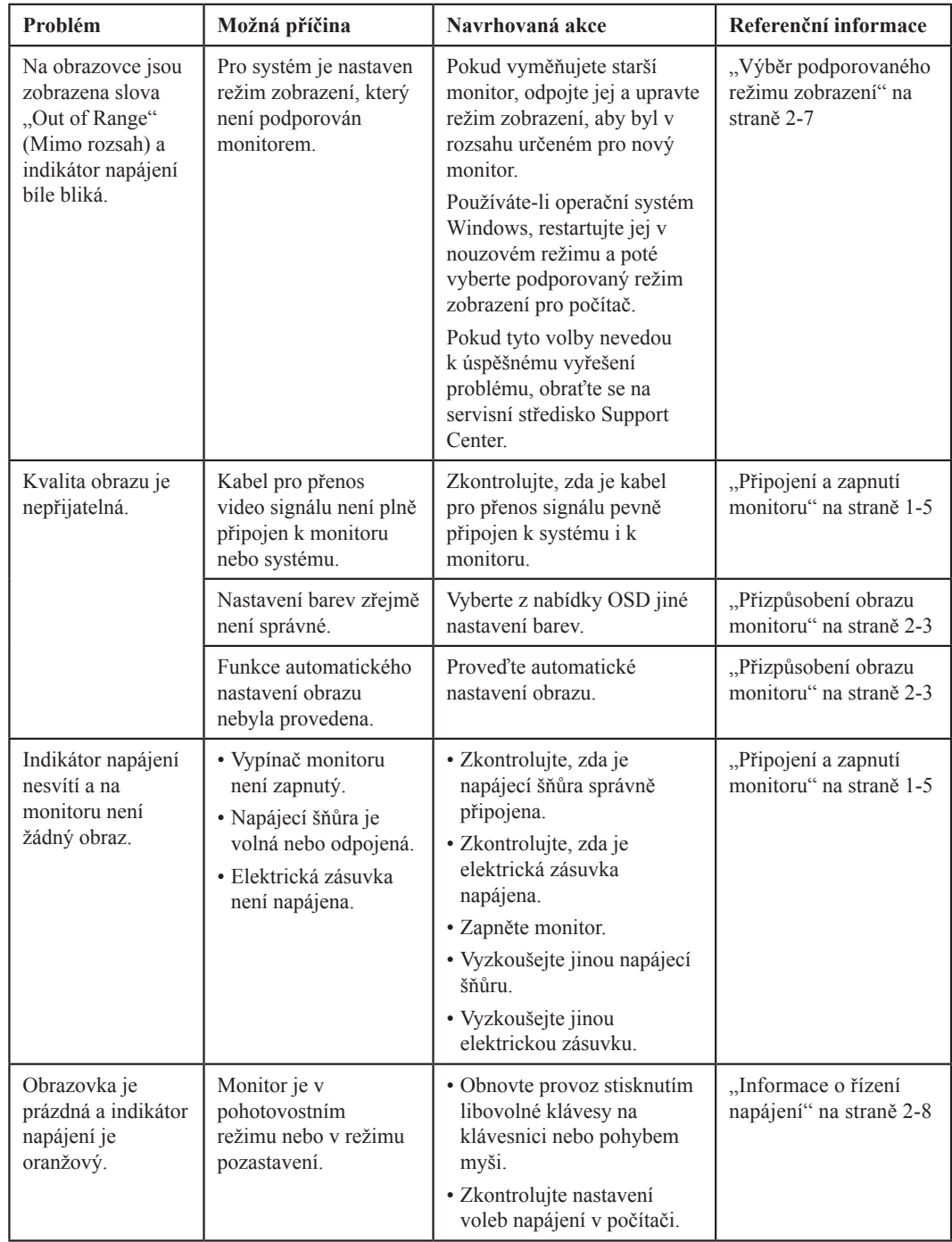

Tabulka 3-2. Odstraňování závad

| Problém                                                                                                    | Možná příčina                                                                                                    | Navrhovaná akce                                                                                                    | Referenční informace                                         |
|----------------------------------------------------------------------------------------------------|----------------------------------------------------------------------------------------------------|----------------------------------------------------------------------------------------------------|--------------------------------------------------------------|
| Indikátor napájení<br>je oranžový, avšak<br>chybí obraz.                                                          | Kabel pro přenos video<br>signálu je volný nebo je<br>odpojen od systému či<br>monitoru.                                                                   | Zkontrolujte, zda je<br>kabel správně připojen<br>k systému.                                                                                                    | "Připojení a zapnutí<br>monitoru" na straně 1-5              |
|                                                                                                    | Jas a kontrast monitoru<br>jsou nastaveny na<br>minimálních hodnotách.                                                                                     | Upravte nastavení jasu<br>a kontrastu v nabídce<br>OSD.                                                                                                    | "Přizpůsobení obrazu<br>monitoru" na straně 2-3              |
| Jeden nebo více<br>bodů se zobrazuje<br>bez barvy.                                                                | Jde o charakteristický<br>znak technologie LCD.<br>Nejde o vadu displeje<br>LCD.                                                                           | Chybí-li více než pět<br>bodů, obraťte se na<br>servisní středisko.                                                                                                 | "Příloha A. Služby a<br>podpora" na straně A-1               |
| • Řádky nebo<br>obrázky jsou<br>v textu rozmazané.<br>• V obrázcích jsou<br>horizontální nebo<br>vertikální čáry. | · Nastavení obrazu nebylo<br>optimalizováno.<br>• Nastavení "Display<br>Properties" (Vlastnosti<br>zobrazení) systému<br>nebylo správně<br>optimalizováno. | V závislosti na<br>samotném rozlišení<br>monitoru upravte<br>nastavení rozlišení<br>systému:<br>2560 × 1440 při 165 Hz<br>(DP)<br>2560 × 1440 při 144 Hz<br>(HDMI). | "Přizpůsobení obrazu<br>monitoru" na straně 2-3              |
|                                                                                                    |                                                                                                    | Proveďte automatické<br>nastavení obrazu.<br>Pokud automatické<br>nastavení obrazu<br>nedosáhne<br>požadovaného<br>výsledku, proveďte<br>ruční nastavení obrazu.    | "Výběr podporovaného<br>režimu zobrazení" na<br>straně 2-7   |
|                                                                                                    |                                                                                                    | Při práci s nativním<br>rozlišením můžete<br>dosáhnout dalšího<br>zlepšení úpravou<br>nastavení hodnoty Dots<br>Per Inch (DPI) (bodů na<br>palec (DPI)) v systému.  | Viz oddíl Pokročilé<br>možností obrazovky<br>vašeho systému. |

#### <span id="page-26-0"></span>**Ruční instalace ovladače monitoru**

<span id="page-26-1"></span>Níže jsou uvedeny kroky pro instalaci ovladače monitoru v systémech Microsoft Windows 7, Microsoft Windows 10, Microsoft Windows 11.

#### **Instalace ovladače monitoru v systému Windows 7**

Pro využití funkce Plug and Play v systému Microsoft Windows 7 postupujte následovně:

- 1. Vypněte počítač a všechna připojená zařízení.
- 2. Ujistěte se, že je monitor správně připojen.
- 3. Zapněte monitor a poté systém. Ponechte počítači čas na spuštění operačního systému Windows 7.
- 4. Na stránkách společnosti Lenovo https://pcsupport.lenovo.com/solutions/y27h\_30, najděte odpovídající ovladač monitoru a stáhněte ho do PC, ke kterému je monitor připojen (jako například stolní počítač).
- 5. Klikněte na tlačítko **Start**, vyberte možnost **Control Panel (Ovládací panely)** a **Hardware and Sound (Hardware a zvuk)**. Poté klikněte na ikonu **Display (Zobrazení)** a otevřete okno **Display Properties (Vlastnosti zobrazení)**.
- 6. Klikněte na záložku **Change the display settings (Změnit nastavení obrazovky)**.
- 7. Klikněte na ikonku **Advanced Settings (Pokročilá nastavení)**.
- 8. Klikněte na záložku **Monitor**.
- 9. Klikněte na tlačítko **Properties (Vlastnosti)**.
- 10. Klikněte na záložku **Driver (Ovladač)**.
- 11. Klikněte na **Update Driver (Aktualizovat ovladač)**, pak klikněte na **Browse the computer to find the driver program (Procházet počítač pro nalezení programu ovladače)**.
- 12. Vyberte **Pick from the list of device driver program on the computer (Ze seznamu zařízení počítače vyberte program ovladače)**.
- 13. Klikněte na tlačítko **Hard Disk (Pevný disk)**. Klikněte na tlačítko **Browse (Procházet)** a přejděte na adresář, do kterého jste uložili stažené ovladače.
- 14. Vyberte soubor "**Y27h-30.inf**" a klikněte na tlačítko **Open (Otevřít)**. Klikněte na tlačítko **OK**.
- 15. V novém okně vyberte možnost **Lenovo Y27h-30** a klikněte na tlačítko **Next (Další)**.
- 16. Po dokončení instalace smažte všechny stažené soubory a zavřete všechna okna.
- 17. Restartujte systém. Systém automaticky vybere maximální obnovovací frekvenci a přejde k následujícímu adresáři odpovídajícímu profilům přizpůsobení barev.

**Poznámka:** U LCD monitorů na rozdíl od CRT nezlepšuje vyšší obnovovací frekvence kvalitu zobrazení. Lenovo doporučuje používat buď rozlišení  $2560 \times 1440$  s obnovovací frekvencí 165 Hz nebo rozlišení 640 × 480 s obnovovací frekvencí 60 Hz.

#### <span id="page-27-0"></span>**Instalace ovladače monitoru v systému Windows 10**

Pro využití funkce Plug and Play v systému Microsoft Windows 10 postupujte následovně:

- 1. Vypněte počítač a všechna připojená zařízení.
- 2. Ujistěte se, že je monitor správně připojen.
- 3. Zapněte monitor a poté systém. Ponechte počítači č as na spuštění operačního systému Windows 10.
- 4. Na stránkách společnosti Lenovo https://pcsupport.lenovo.com/solutions/y27h\_30, najděte odpovídající ovladač monitoru a stáhněte ho do PC, ke kterému je monitor připojen (jako například stolní počítač).
- 5. Na pracovní ploše najeďte myší do pravého dolního rohu obrazovky, vyberte **Setting (Nastavení)**, dvakrát klikněte na **Control Panel (Ovládací panely)**, pak dvakrát klikněte na ikonku **Hardware and Sound (Hardware a zvuk)** a pak klikněte na **Device Manager (Správce zařízení)**.
- 6. Klikněte na záložku **Monitor**.
- 7. Klikněte na tlačítko **Properties (Vlastnosti)**.
- 8. Klikněte na záložku **Driver (Ovladač)**.
- 9. Klikněte na **Update Driver (Aktualizovat ovladač)**, pak klikněte na **Browse the computer to find the driver program (Procházet počítač pro nalezení programu ovladače)**.
- 10. Vyberte **Pick from the list of device driver program on the computer (Ze seznamu zařízení počítače vyberte program ovladače)**.
- 11. Klikněte na tlačítko **Hard Disk (Pevný disk)**. Klikněte na tlačítko **Browse (Procházet)** a přejděte na adresář, do kterého jste uložili stažené ovladače.
- 12. Vyberte soubor "**Y27h-30.inf**" a klikněte na tlačítko **Open (Otevřít)**. Klikněte na tlačítko **OK**.
- 13. V novém okně vyberte možnost **Lenovo Y27h-30** a klikněte na tlačítko **Next (Další)**.
- 14. Po dokončení instalace smažte všechny stažené soubory a zavřete všechna okna.
- 15. Restartujte systém. Systém automaticky vybere maximální obnovovací frekvenci a přejde k následujícímu adresáři odpovídajícímu profilům přizpůsobení barev.

**Poznámka:** U LCD monitorů na rozdíl od CRT nezlepšuje vyšší obnovovací frekvence kvalitu zobrazení. Lenovo doporučuje používat buď rozlišení  $2560 \times 1440$  s obnovovací frekvencí 165 Hz nebo rozlišení 640 × 480 s obnovovací frekvencí 60 Hz.

#### <span id="page-28-0"></span>**Instalace ovladače monitoru v systému Windows 11**

Pro využití funkce Plug and Play v systému Microsoft Windows 11 postupujte následovně:

- 1. Vypněte počítač a všechna připojená zařízení.
- 2. Ujistěte se, že je monitor správně připojen.
- 3. Zapněte monitor a poté systém. Ponechte počítači č as na spuštění operačního systému Windows 11.
- 4. Na stránkách společnosti Lenovo https://pcsupport.lenovo.com/solutions/y27h\_30, najděte odpovídající ovladač monitoru a stáhněte ho do PC, ke kterému je monitor připojen (jako například stolní počítač).
- 5. Na pracovní ploše najeďte myší do pravého dolního rohu obrazovky, vyberte **Setting (Nastavení)**, dvakrát klikněte na **Control Panel (Ovládací panely)**, pak dvakrát klikněte na ikonku **Hardware and Sound (Hardware a zvuk)** a pak klikněte na **Device Manager (Správce zařízení)**.
- 6. Klikněte na záložku **Monitor**.
- 7. Klikněte na tlačítko **Properties (Vlastnosti)**.
- 8. Klikněte na záložku **Driver (Ovladač)**.
- 9. Klikněte na **Update Driver (Aktualizovat ovladač)**, pak klikněte na **Browse the computer to find the driver program (Procházet počítač pro nalezení programu ovladače)**.
- 10. Vyberte **Pick from the list of device driver program on the computer (Ze seznamu zařízení počítače vyberte program ovladače)**.
- 11. Klikněte na tlačítko **Hard Disk (Pevný disk)**. Klikněte na tlačítko **Browse (Procházet)** a přejděte na adresář, do kterého jste uložili stažené ovladače.
- 12. Vyberte soubor "**Y27h-30.inf**" a klikněte na tlačítko **Open (Otevřít)**. Klikněte na tlačítko **OK**.
- 13. V novém okně vyberte možnost **Lenovo Y27h-30** a klikněte na tlačítko **Next (Další)**.
- 14. Po dokončení instalace smažte všechny stažené soubory a zavřete všechna okna.
- 15. Restartujte systém. Systém automaticky vybere maximální obnovovací frekvenci a přejde k následujícímu adresáři odpovídajícímu profilům přizpůsobení barev.

**Poznámka:** U LCD monitorů na rozdíl od CRT nezlepšuje vyšší obnovovací frekvence kvalitu zobrazení. Lenovo doporučuje používat buď rozlišení  $2560 \times 1440$  s obnovovací frekvencí 165 Hz nebo rozlišení 640 × 480 s obnovovací frekvencí 60 Hz.

#### **Možnosti získání další nápovědy**

Pokud se vám stále nedaří odstranit problém, obraťte se na servisní středisko Lenovo. Pro více informací o navázání spojení se servisním střediskem viz ["Příloha A. Služby a podpora" na straně](#page-30-1) A-1

## <span id="page-29-0"></span>**Servisní informace**

## **Odpovědnost zákazníka**

Záruka se nevztahuje na produkt, který byl poškozen v důsledku nehody, nesprávného použití, zneužití, nesprávné instalace, použití, které nebylo v souladu se specifikací k produktu a pokyny, živelné nebo osobní pohromy či neoprávněných úprav, oprav či modifikací.

V následujícím textu jsou uvedeny příklady nesprávného použití nebo zneužití, na které se záruka nevztahuje:

- Obrazce vypálené na obrazovku monitoru CRT. Vypálení obrazce lze předcházet používáním pohyblivého spořiče obrazovky nebo řízení napájení.
- Fyzické poškození krytu, postranní lišty, základny a kabelů.
- Škrábance na monitoru nebo proražení jeho obrazovky.

## <span id="page-30-1"></span><span id="page-30-0"></span>**Příloha A. Služby a podpora**

Níže uvedené informace popisují technickou podporu, která je k produktům k dispozici během záruční lhůty nebo po celou dobu životnosti vašeho výrobku. Úplné vysvětlení záručních podmínek společnosti Lenovo naleznete v dokumentu Omezená záruka společnosti Lenovo.

#### **Registrace vaší verze**

Zaregistrujete-li se na níže uvedené stránce, budou vám zasílány aktuální informace o službách a podpoře k výrobkům a také o bezplatném nebo zlevněném počítačovém příslušenství. Navštivte: http://www.lenovo.com/register

#### **Online technická podpora**

Online technická podpora je k dispozici po celou dobu životnosti výrobku na adrese: http://www.lenovo.com/support

Pomoc při náhradě či výměně výrobků nebo vadných součástek je také nabízena v průběhu záruční lhůty. Navíc, je-li vaše verze instalovaná v počítači Lenovo, máte právo na poskytnutí služby u vás doma/v kanceláři. Zástupce technické podpory společnosti Lenovo vám může pomoci určit nejlepší možnost.

#### **Technická podpora na telefonu**

Pomoc při instalaci a konfiguraci prostřednictvím Zákaznického servisního střediska bude k dispozici 90 dnů po odběru dané verze z našeho odbytového oddělení. Poté se podpora zruší nebo zpřístupní za poplatek dle uvážení společnosti Lenovo. Další podpora je také k dispozici v nominální hodnotě.

Než budete kontaktovat zástupce technického oddělení společnosti Lenovo, zjistěte si prosím následující informace: název verze a číslo, doklad o koupi, informace o výrobci počítače, model, sériové číslo a manuál, přesné znění chybové zprávy, popis problému a informace o konfiguraci hardwaru a softwaru vašeho systému.

Váš zástupce technické podpory s vámi možná bude chtít problém projít během telefonického rozhovoru.

Telefonní čísla podléhají změně bez předchozího upozornění. Nejaktuálnější seznam telefonních čísel na oddělení podpory společnosti Lenovo naleznete vždy na adrese: http://www.lenovo.com/ support/phone

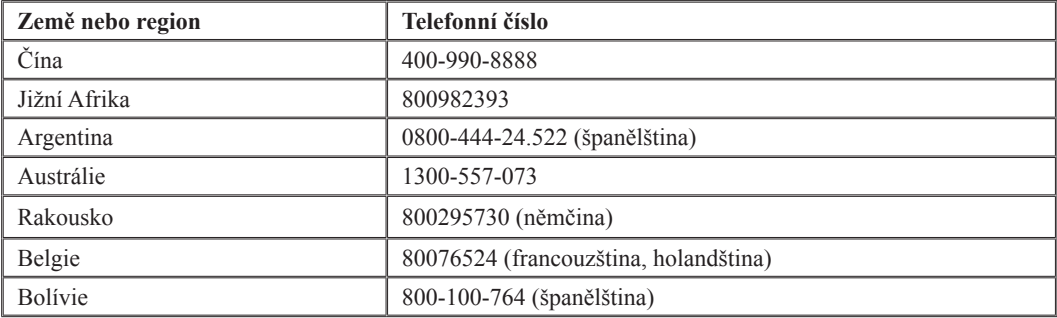

## <span id="page-31-0"></span>**Příloha B. Upozornění**

Lenovo nemusí nabízet výrobky, služby nebo funkce popisované v tomto dokumentu ve všech zemích. Pro informace o výrobcích a službách aktuálně dostupných ve vaší oblasti se prosím obraťte na místní zástupce společnosti Lenovo. Jakýkoliv odkaz na výrobek Lenovo, program nebo službu neznamená, že je možné použít pouze daný výrobek Lenovo, program nebo službu. Místo toho lze použít jakýkoliv funkčně rovnocenný výrobek, program nebo službu, které neporušují práva duševního vlastnictví společnosti Lenovo.

Avšak uživatel nese zodpovědnost za vyhodnocení a ověření funkce jakéhokoliv výrobku, programu nebo služby.

Lenovo může mít platné nebo právě vyřizované patenty na předmět popsaný v tomto dokumentu. Poskytnutím tohoto dokumentu vám není uděleno žádné oprávnění těchto patentů využívat. Požadavky na udělení oprávnění můžete zaslat písemně na adresu:

*Lenovo (United States), Inc. 1009 Think Place - Building One Morrisville, NC 27560 U.S.A. Pozor: Ředitel pro licencování společnosti Lenovo*

SPOLEČNOST LENOVO TUTO PUBLIKACI POSKYTUJE "JAK STOJÍ A LEŽÍ", BEZ JAKÉKOLIV ZÁRUKY, AŤ UŽ VÝSLOVNÉ ČI VYPLÝVAJÍCÍ, VČETNĚ, NE VŠAK VÝLUČNĚ, VYPLÝVAJÍCÍCH ZÁRUK NENARUŠENÍ, PRODEJNOSTI NEBO VHODNOSTI PRO KONKRÉTNÍ ÚČEL. Některé soudní pravomoci neumožňují zřeknutí se výslovných nebo odvozených zodpovědností v určitých transakcích, tudíž se toto sdělení nemusí vztahovat na vás.

Mezi tyto informace by mohly patřit technické nepřesnosti nebo typografické chyby. Zde uvedené informace se pravidelně mění; tyto změny budou zahrnuty do nových verzí této publikace. Lenovo může provádět zlepšování a/nebo změny výrobku/ů a/nebo programu/ů, které jsou popsány v této publikaci, a to kdykoliv bez předchozího upozornění.

Výrobky popsané v tomto dokumentu nejsou určeny pro používání jako implantáty ani pro jiné zdravotnické aplikace, kde by porucha mohla vést ke zranění nebo úmrtí osob. Informace uvedené v tomto dokumentu neovlivňují specifikaci výrobků Lenovo ani záruky. Žádné sdělení v tomto dokumentu nemá výslovnou ani dovozenou funkci oprávnění nebo náhrady škod v rámci práv duševního vlastnictví společnosti Lenovo nebo třetích stran. Veškeré informace uvedené v tomto dokumentu byly získány ve specifickém prostředí a mají pouze ilustrativní funkci. Výsledek získaný v jiném prostředí se může lišit.

Lenovo může používat nebo distribuovat jakékoliv vámi poskytnuté informace jakýmkoliv způsobem, který považuje za vhodný, aniž by vám tím vznikal jakýkoliv závazek.

Jakékoliv odkazy v této publikaci na jiné webové stránky než stránky společnosti Lenovo jsou poskytovány pouze pro usnadnění a v žádném případě nejsou projevem souhlasu s obsahem těchto stránek. Materiály uvedené na těchto webových stránkách nejsou součástí materiálů k danému výrobku značky Lenovo a používání těchto webových stránek je na vaše vlastní riziko.

Jakékoliv informace o parametrech/výkonu uvedené v tomto dokumentu byly zjištěny v kontrolovaném prostředí. Tudíž výsledek získaný v jiném provozním prostředí se může výrazně lišit. Některá měření mohla být provedena v systémech na úrovni vývoje a není zaručeno, že tato měření budou stejná na obecně dostupných systémech. Některá měření mohla být navíc odhadnuta extrapolací. Skutečné výsledky se mohou lišit. Uživatelé tohoto dokumentu by měli ověřit příslušná data pro konkrétní prostředí.

#### <span id="page-32-0"></span>**Informace o recyklaci**

Společnost Lenovo doporučuje vlastníkům informačních technologií (IT), aby svá zařízení, když už jich není potřeba, zodpovědně recyklovali. Společnost Lenovo nabízí celou řadu programů a služeb pro asistenci vlastníkům zařízení při recyklaci výrobků IT. Pro informace o recyklaci výrobků společnosti Lenovo navštivte:

[http://www.lenovo.com/lenovo/recycling](http://www.lenovo.com/lenovo/environment/recycling)

環境配慮に関して

本機器またはモニターの回収リサイクルについて

企業のお客様が、本機器が使用済みとなり廃棄される場合は、資源有効<br>利用促進法の規定により、産業廃棄物として、地域を管轄する県知事あるいは、政令市長の許可を持った産業廃棄物処理業者に適正処理を委託<br>する必要があります。また、弊社では資源有効利用促進法に基づき使用<br>済みパソコン、生物出していきます。詳資源化を行う「PC 回収リサイク ル・サービス」を提供しています。詳細は、 https://www.lenovo.com/jp/ja/services\_warranty/recycle/personal/ をご参照ください。

また、同法により、家庭で使用済みとなったパソコンのメーカー等による回収再資源化が 2003 年 10 月 1 日よりスタートしました。詳細は、https://www.lenovo.com/jp/ja/services\_warranty/recycle/personal/

重金属を含む内部部品の廃棄処理について

本機器のプリント基板等には微量の重金属(鉛など)が使用されてい<br>ます。使用後は適切な処理を行うため、上記「本機器またはモニターの<br>回収リサイクルについて」に従って廃棄してください。

#### Sběr a recyklace vyřazeného počítačového monitoru Lenovo

Pokud jste zaměstnancem nebo zaměstnankyní firmy a potřebujete zlikvidovat počítačový monitor od společnosti Lenovo, který je majetkem zaměstnavatele, musíte tak učinit v souladu se zákonem Law for Promotion of Effective Utilization of Resources (Zákon o šíření účinného využívání surovin). Počítače a monitory spadají do kategorie průmyslového odpadu a měly by být likvidovány firmou specializovanou na likvidaci průmyslového odpadu certifikovanou místní vládou. V souladu se zákonem Law for Promotion of Effective Utilization of Resources (Zákon o šíření účinného využívání surovin) společnost Lenovo Japan prostřednictvím svých sběrných a recyklačních služeb pro PC zajišťuje sběr, opětovné využití a recyklaci vyřazených počítačů a monitorů. Pro podrobnosti navštivte internetové stránky společnosti Lenovo na adrese https://www.lenovo.com/jp/ja/services\_warranty/recycle/personal/. V souladu se zákonem Law for Promotion of Effective Utilization of Resources (Zákon o šíření účinného využívání surovin) byl sběr a recyklace domácích počítačů a monitorů výrobcem zahájen 1. října 2003. Tato služba je pro domácí počítače prodané po 1. říjnu 2003 poskytována zdarma. Pro podrobnosti navštivte internetové stránky společnosti Lenovo na adrese

https://www.lenovo.com/jp/ja/services\_warranty/recycle/personal/

Likvidace komponent počítačů Lenovo

Některé počítačové výrobky společnosti Lenovo prodávané v Japonsku mohou mít komponenty s obsahem těžkých kovů nebo jiných látek, na které je životní prostředí citlivé. Pro správnou likvidaci vyřazených komponent jako jsou desky s tištěnými obvody nebo mechaniky využijte výše popsaných metod pro sběr a recyklaci vyřazených počítačů nebo monitorů.

#### **Ochranné známky**

Níže uvedené výrazy jsou ochrannými známkami společnosti Lenovo ve Spojených státech, v ostatních zemích nebo jak ve Spojených státech, tak v ostatních zemích:

- Lenovo
- Logo Lenovo
- **ThinkCenter**
- ThinkPad
- ThinkVision

Microsoft, Windows a Windows NT jsou ochrannými známkami skupiny Microsoft. Jiné názvy společností, výrobků nebo služeb mohou být ochrannými známkami nebo servisními značkami jiných firem.

# <span id="page-33-0"></span>**Napájecí šňůry a napájecí adaptéry**

Používejte pouze napájecí šňůry a napájecí adaptéry, které byly dodány výrobcem zařízení. Napájecí šňůru stř. proudu nepoužívejte pro jiná zařízení.